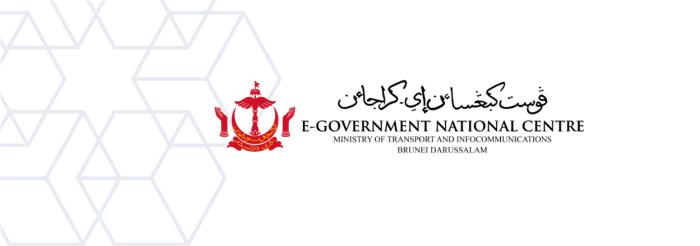

## Creating a New Profile Microsoft Outlook

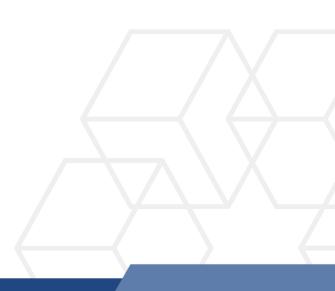

## **Creating a New Profile in Microsoft Outlook**

1. Go to Control Panel, select Mail (Microsoft Outlook 2016) (shown in Figure 1).

| All Control Panel Items                                 |                                      |        |                                   |             |                                  |            |             |
|---------------------------------------------------------|--------------------------------------|--------|-----------------------------------|-------------|----------------------------------|------------|-------------|
| ← → ✓ ↑ 🖬 > Control Panel > All Control Panel Items > ✓ |                                      |        |                                   |             |                                  |            |             |
| Adjust your computer's settings                         |                                      |        |                                   |             |                                  |            |             |
|                                                         | AutoPlay                             | ¥,     | Backup and Restore<br>(Windows 7) | Ą           | BitLocker Drive<br>Encryption    |            | Color Mana  |
|                                                         | Credential Manager                   | P      | Date and Time                     |             | Default Programs                 | 4          | Device Man  |
| ٩                                                       | Ease of Access Center                |        | File Explorer Options             | C           | File History                     | Α          | Fonts       |
|                                                         | Internet Options                     | $\sim$ | Keyboard                          | ٩           | Mail (Microsoft Outlook<br>2016) | 9          | Mouse       |
| 4                                                       | Phone and Modem                      | 1      | Power Options                     |             | Programs and Features            | <b>3</b> - | Recovery    |
| -                                                       | RemoteApp and Desktop<br>Connections | 1      | Security and Maintenance          | 0           | Sound                            | Ģ          | Speech Rec  |
| 0                                                       | Sync Center                          |        | System                            | •<br>•<br>• | Taskbar and Navigation           |            | Troubleshoo |
| <b>e</b>                                                | Windows Defender<br>Firewall         | 4      | Windows Mobility Center           |             | Windows Tools                    |            | Work Folde  |

Figure 1: Control Panel

2. Select **Show Profiles** (shown in Figure 2).

| 🕡 Mail S   | Setup - Test                                                                            | ×              |
|------------|-----------------------------------------------------------------------------------------|----------------|
| Email Acc  | counts                                                                                  |                |
|            | Setup email accounts and directories.                                                   | Email Accounts |
| Data File  | s ————                                                                                  |                |
|            | Change settings for the files Outlook uses to<br>store email messages and documents.    | Data Files     |
| Profiles - |                                                                                         |                |
|            | Setup multiple profiles of email accounts and data files. Typically, you only need one. | Show Profiles  |
|            |                                                                                         |                |
|            |                                                                                         | Close          |

Figure 2: Show Profiles

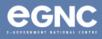

3. On the Mail window, select Add to add your new profile. Enter your preferred Profile name, then select OK (refer to Figure 3(a) & Figure 3(b)).

| 🚇 Mail                                              | X 🖓 Mail X                                                                           |
|-----------------------------------------------------|--------------------------------------------------------------------------------------|
| General                                             | General                                                                              |
| The following profiles are set up on this computer: | r: The following profiles are set up on this computer:                               |
| Nurul binti Bakar                                   | Nurul binti Bakar     Test                                                           |
| Test                                                | New Profile  Consta New Profile                                                      |
|                                                     |                                                                                      |
| Add Remove Properties Copy                          | Profile Name: Cancel                                                                 |
|                                                     | Nurul binti Bakar (NEW)                                                              |
| When starting Microsoft Outlook, use this profile:  | When starting Microsoft Outlook, use this profile:                                   |
| • Prompt for a profile to be used                   | <ul> <li>Prompt for a profile to be used</li> <li>Always use this profile</li> </ul> |
| Always use this profile                             |                                                                                      |
| Test                                                | ✓ Test ✓                                                                             |
| OK Cancel Apply                                     | y OK Cancel Apply                                                                    |
| Figure 3a: Mail window                              | Figure 3b: New profile window                                                        |

4. On the Add Account window, type in your name, email address, and password. Select Next (refer to Figure 4).

| 🕡 Add Account                           |                                                           | ×    |  |  |  |
|-----------------------------------------|-----------------------------------------------------------|------|--|--|--|
| Auto Account Setu<br>Outlook can auton  | p<br>natically configure many email accounts.             |      |  |  |  |
| • Email Account                         |                                                           |      |  |  |  |
| Your Name:                              | Nurul binti Bakar<br>Example: Ellen Adams                 |      |  |  |  |
| Email Address:                          | nurul.bakar@test.egc.gov.bn<br>Example: ellen@contoso.com |      |  |  |  |
| Password:<br>Retype Password:           | **************************************                    |      |  |  |  |
| Manual setup or additional server types |                                                           |      |  |  |  |
|                                         |                                                           |      |  |  |  |
|                                         |                                                           |      |  |  |  |
|                                         | < Back Next > Cancel                                      | Help |  |  |  |

Figure 4: Add account window

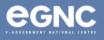

5. Please allow some time for Microsoft Outlook to configure your profile (Figure 5).

| Add Account                                                                        | ×  |
|------------------------------------------------------------------------------------|----|
| Searching for your mail server settings                                            | ×  |
|                                                                                    | 47 |
| Configuring                                                                        |    |
| Outlook is completing the setup for your account. This might take several minutes. |    |
| <ul> <li>Establishing network connection</li> </ul>                                |    |
| Searching for nurul.bakar@test.egc.gov.bn settings                                 |    |
| Logging on to the mail server                                                      |    |

Figure 4: Configuring profile

6. On the Windows Security window pop-up, select Use a different account. Enter your
domain (refer to Table 1, page 4 of this document), username and password (refer to Figure 6). Select Remember my credentials, then select OK.

| Windows Security                          | × |
|-------------------------------------------|---|
| Mail Application                          |   |
| Connecting to nurul.bakar@test.egc.gov.bn |   |
| <br>▶eg\nurul.bakar                       |   |
| • • • • • • • • • • • • • • • • • • • •   |   |
| Domain: eg                                |   |
| Remember my credentials                   |   |
| More choices                              |   |
| ्दु eg\nurul_bakar                        |   |
| Use a different account                   |   |
| OK Cancel                                 |   |

Figure 5: Enter credentials

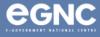

 Select Finish once configuration is completed (Figure 7). The Mail window should show the recently-created profile, which in the image below (Figure 8) is shown as Nurul binti Bakar (NEW). Select Always use this profile, select the newly-created profile on the drop-down list to set it to default when starting Microsoft Outlook. Select OK.

| Add Account                                                                                                    | ×                   | 👰 Mail                                                                 | ×                                        |
|----------------------------------------------------------------------------------------------------|---------------------|------------------------------------------------------------------------|------------------------------------------|
| Congratulations!                                                                                                    | *                   | Constal                                                                |                                          |
| Configuring<br>Outlook is completing the setup for your account. This might take several minutes.                                                      |                     | General                                                                | iles are set up on this computer:        |
| <ul> <li>Establishing network connection</li> <li>Searching for nurul.bakar@test.egc.gov.bn settings</li> <li>Logging on to the mail server</li> </ul> |                     | Nurul binti Bakar (NEW)<br>Nurul binti Bakar (OLD)<br>Test             |                                          |
| Congratulations! Your email account was successfully configured and is ready to use.                                                                   |                     | Add Remove                                                             | Properties Copy                          |
| Change account settings Set up Outlook Mobile on my phone,                                                                                             | Add another account | When starting Microsoft (                                              | Outlook, use this profile:<br>to be used |
| < Back Finish                                                                                                    | Cancel Help         | <ul> <li>Always use this prof</li> <li>Nurul binti Bakar (N</li> </ul> |                                          |
| Figure 7: Configuration completed                                                                                                    |                     |                                                                        |                                          |
|                                                                                                    |                     | ОК                                                                     | Cancel Apply                             |

*Figure 8: Mail window showing list of profiles* 

## 8. Domains (Table 1)

| Ministry/GLC                                            | Domain  |
|---------------------------------------------------------|---------|
| Prime Minister's Office                                 | PMO\    |
| Ministry of Finance and Economy                         |         |
| Brunei Halal (Ghanim International Corporation Sdn Bhd) | MOFE\   |
| Brunei Darussalam Central Bank                          |         |
| Ministry of Home Affairs                                | MOHA    |
| Ministry of Education                                   |         |
| Universiti Teknologi Brunei (UTB)                       | MOE     |
| Universiti Islam Sultan Sharif Ali (UNISSA)             |         |
| Ministry of Primary Resources and Tourism               | MPRT\   |
| Ministry of Development                                 | MOD\    |
| Ministry of Culture, Youth and Sports                   | MCYS\   |
| Ministry of Health                                      | MOH     |
| Ministry of Religious Affairs                           | MORA    |
| Kolej Universiti Perguruan Ugama Seri Begawan (KUPUSB)  |         |
| Ministry of Transport and Infocommunications            | MTIC\   |
| Maritime and Port Authority of Brunei Darussalam        | IVITIC\ |

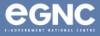